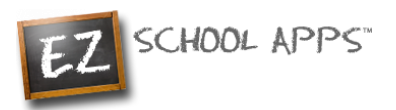

# **EZ School Apps**

# *EZ School Payment (Parent Request Student)*

# **Overview**

Within this guide, you will find the following information: [How to add a Credit Card](#page-0-0) [How to Use the School Payment tab](#page-1-0) [How to Check Transaction History](#page-3-0) **[How to Request a Student Connection](#page-3-1)** [Other Important Notes](#page-4-0)

### <span id="page-0-0"></span>**How to Add a Credit Card**

The credit card information that you will be submitting here will be stored and processed by PayPal. You do not need to create an account with PayPal to use.

1. Click on the Credit Cards tab. Then click Add Credit Card.

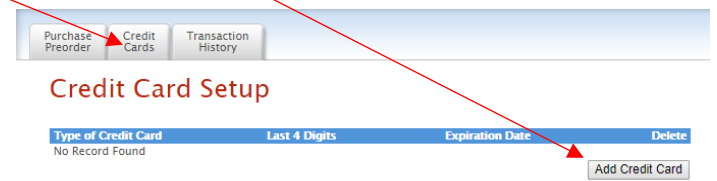

2. Add the above information about your credit card and click on Save Credit Card.

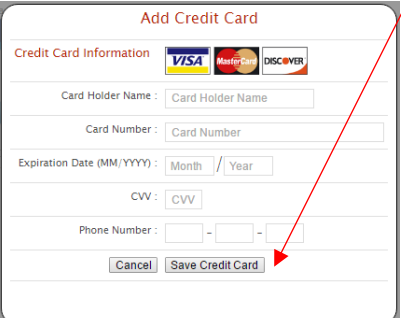

3. For safety and security, the only numbers saved on our site are the last four digits of the credit card.

SCHOOL APPS

# <span id="page-1-0"></span>**How to Use the School Payment tab**

- Start by clicking on the **School Payment** tab
- Click on the Dropdown to select which Student you want to pay for

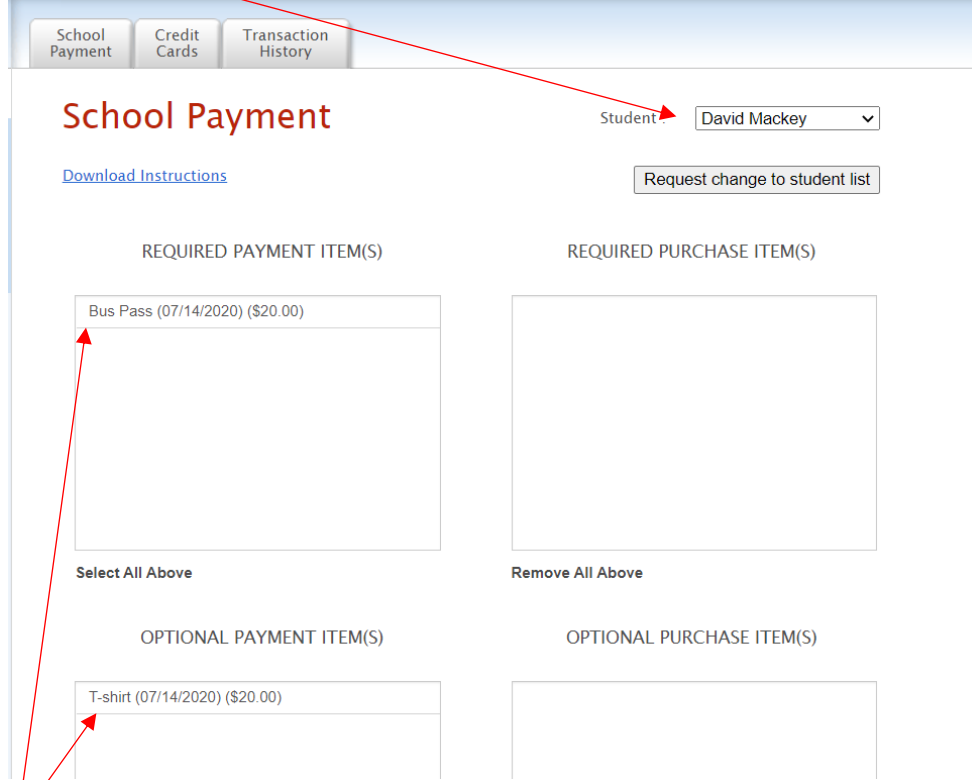

- All of your Payments (Required and Optional) will Populate on the list to the left
- Click on a "Payment Item" to select an item, this will move the item to the "Purchased Items List" (you can choose to pay for some or all the items )

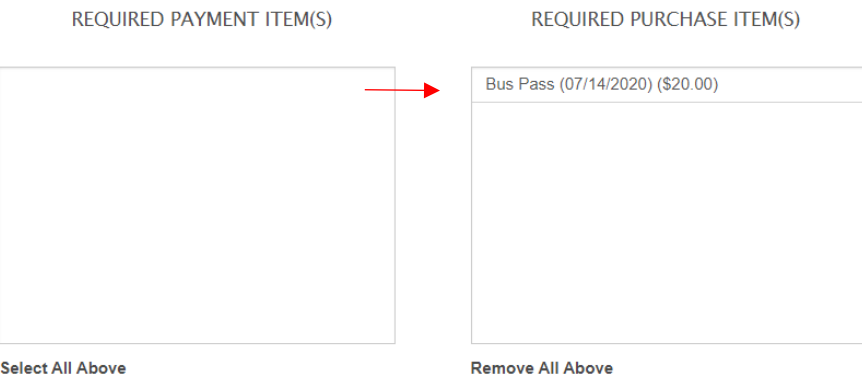

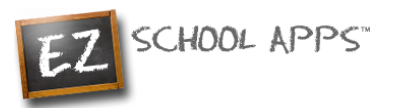

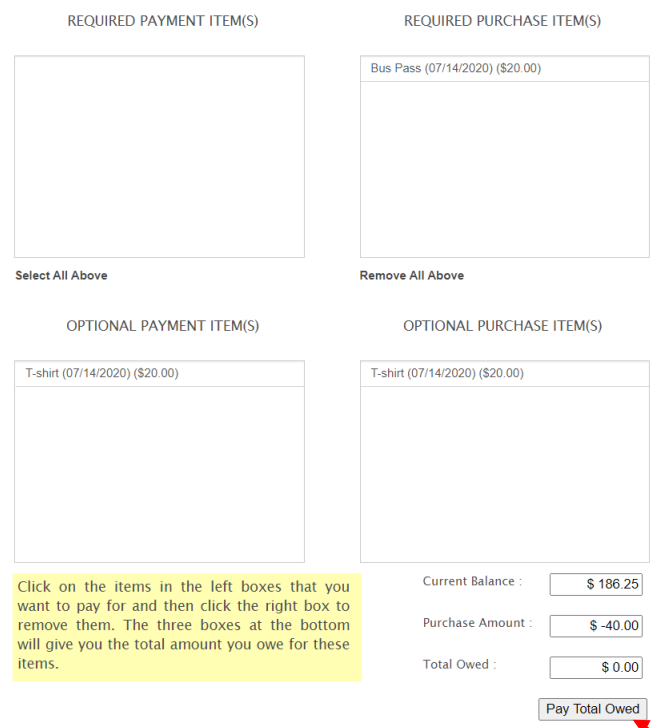

- Once you have selected all your Payment Items you can click on "Pay Total Owed"
- If your balance is not enough to pay for those items, then you will be prompted to "Add Money"

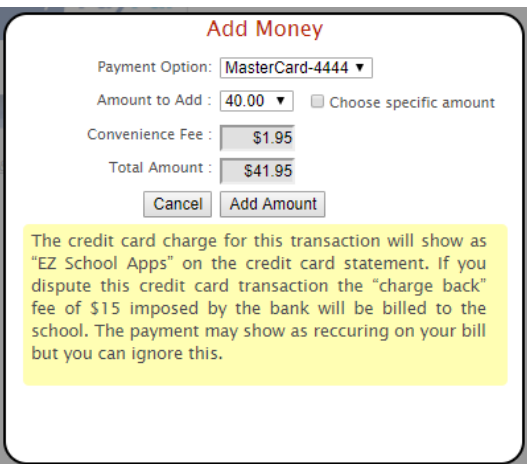

SCHOOL APPS

# <span id="page-3-0"></span>**How to Check Transaction History**

To view the history of all your transactions, click on the "Transaction History" Tab below.

- From here you can see your Current Balance
- You can see your Recent Transactions

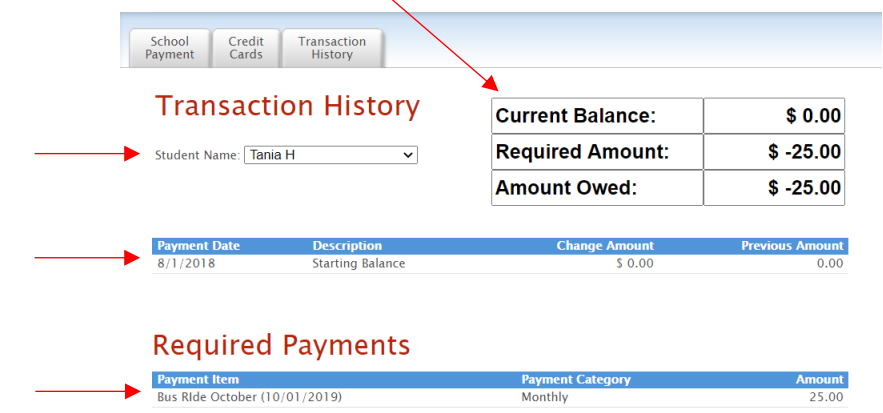

- You can change which student you are looking at with the "Student Name" Dropdown
- You can also see if you have any required payments due

#### <span id="page-3-1"></span>**How to Request a Student Connection**

Once you log in you can check your student connections in the dropdown menu

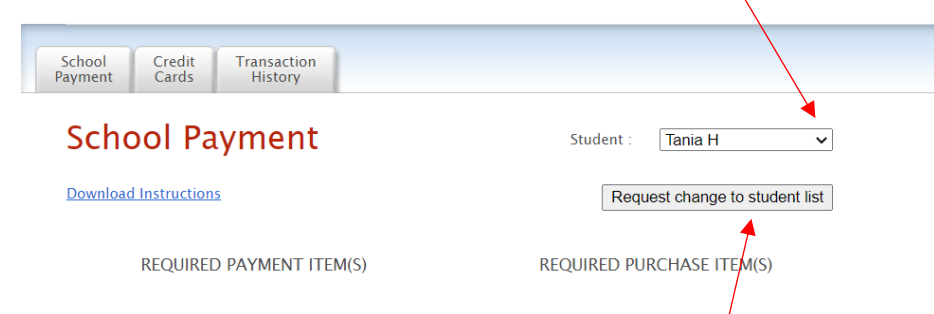

If you find that you are missing a student, please click the "Request Change to Student List" and follow these steps

1. In the following popup please select your school and type the student name(s) in the box below

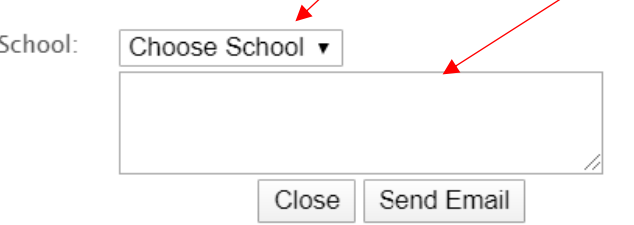

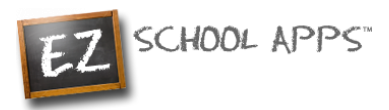

- 2. Then click "Send Email", this will inform the school that they need to adjust the student connection
- 3. Lastly all you must do is wait. Your school will connect your child for you

# <span id="page-4-0"></span>**Other Important Notes**

The credit card charge for these transactions will show as "EZ School Apps", "EZ School Lunch" or "EZ School Payment" on your credit card statement. If you dispute this transaction a "chargeback" fee of \$15 may be imposed by the bank to your school since they are the recipient of the funds.

If your credit card is declined, we recommend trying a different card or calling your credit card company to find out more.

If you find yourself in need of support, you can use the 'Contact Support' link at the top-right corner or the "Contact Support" link on the login page. This will send a support request to the school (or caterer) since we only provide the software and are not authorized to make any changes without the direct request from one of the administrators. They are in full control accounts. They should be able to provide you with anything you may need.